## **Инструкция по прошивке принтера в безчиповый, способ №4**

Совместимые модели принтеров Epson: WF-3720; WF-3721; WF-3723; WF-3725; WF-3730; WF-3733; PX-M680F; WF-2860; WF-2861; WF-2865; WF-C869R; PX-M7070FX

Для прошивки принтера в безчиповый необходимо:

- 1. Программа INKCHIP Firmware, совместимая с Вашей моделью принтера.
- 2. Программа INKCHIP Activation, совместимая с Вашей моделью принтера.
- 3. Компьютер с операционной системой Windows и доступом в сеть интернет.
- 4. USB кабель
- 5. Ключ активации INKCHIP.

#### $IIIAT 1.$

Загрузите программы INKCHIP Firmware и INKCHIP Activation для Вашей модели принтера с сайта inkchip.net. Распакуйте ZIP-архивы данных программ.

## ШАГ 2.

Выключите Ваш принтер при помощи кнопки питания и подождите не менее одной минуты.

 $IIIAF<sub>3</sub>$ 

Подключите принтер к компьютеру с операционной системой Windows при помощи USB кабеля.

## ШАГ 4.

Введите принтер в режим для прошивки. Для этого одновременно зажмите точку в верхнем правом углу экрана (1) + «КНОПКА ПИТАНИЯ» (2). Удерживайте их 3-5 секунд, до тех пор, пока на дисплее не появится надпись «Firmware Update Mode» или «Program Update Mode» (в зависимости от конкретной модели) и отпустите все кнопки.

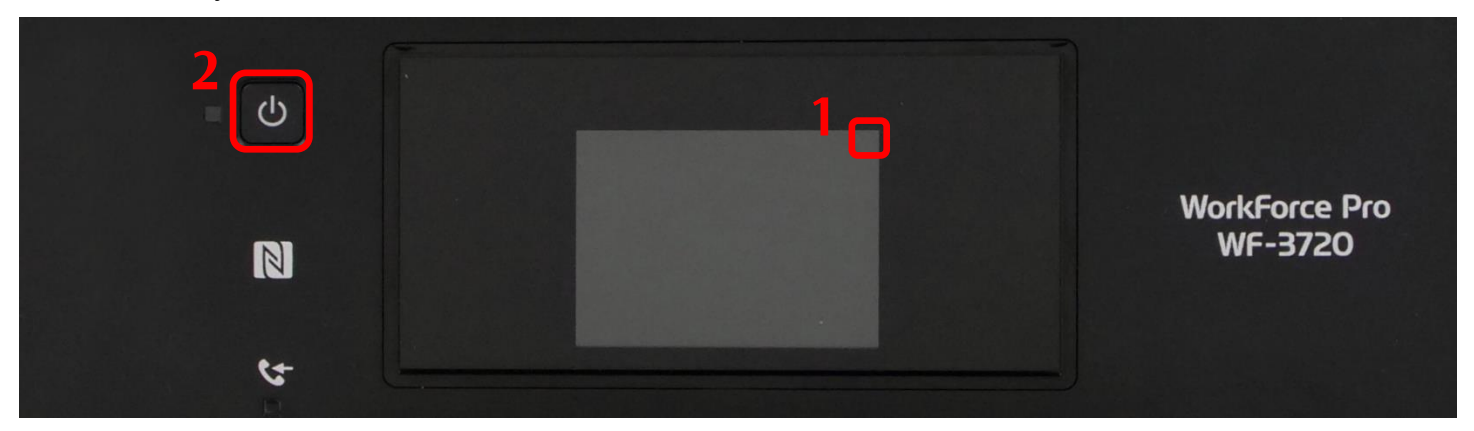

Обратите внимание, надпись на дисплее должна быть выполнена белым шрифтом. Если текст выполнен красным цветом – это неправильный режим, выключите принтер и повторите процедуру.

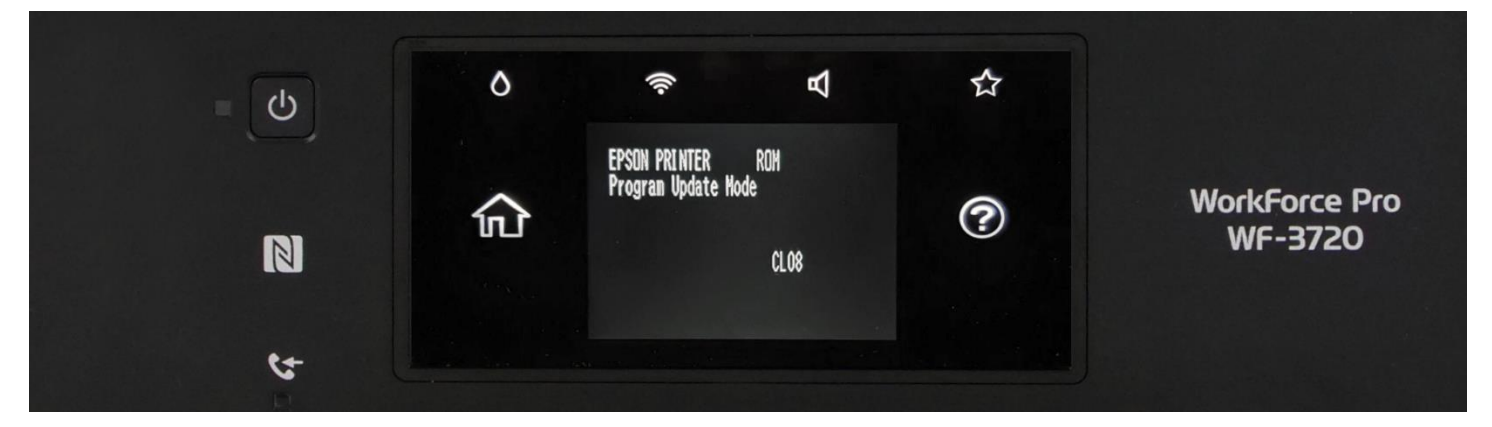

ШАГ 5.

Запустите на компьютере программу INKCHIP Firmware.

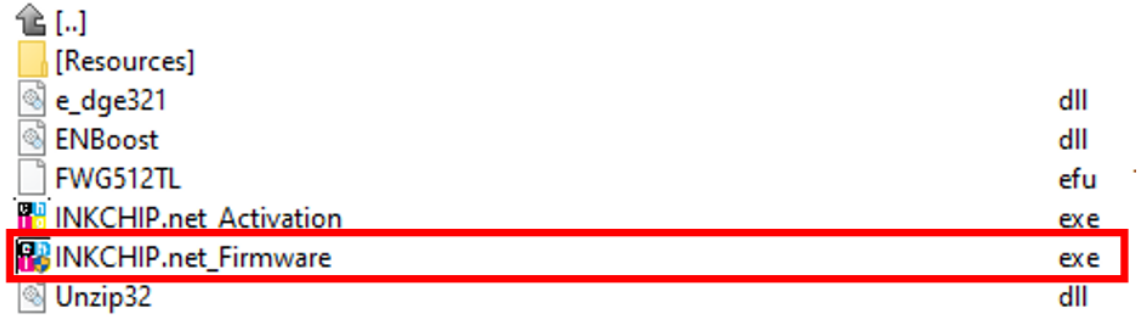

Прочитайте введение и нажмите кнопку Далее

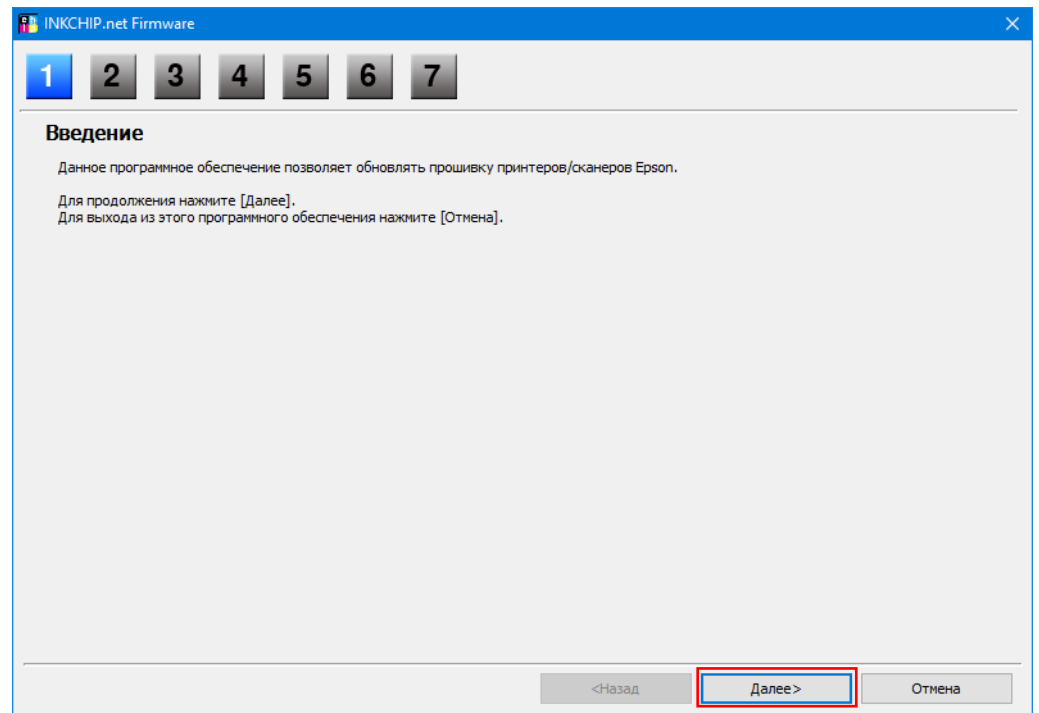

Прочитайте лицензионное соглашение, установите маркер на против «Я согласен» и нажмите кнопку далее.

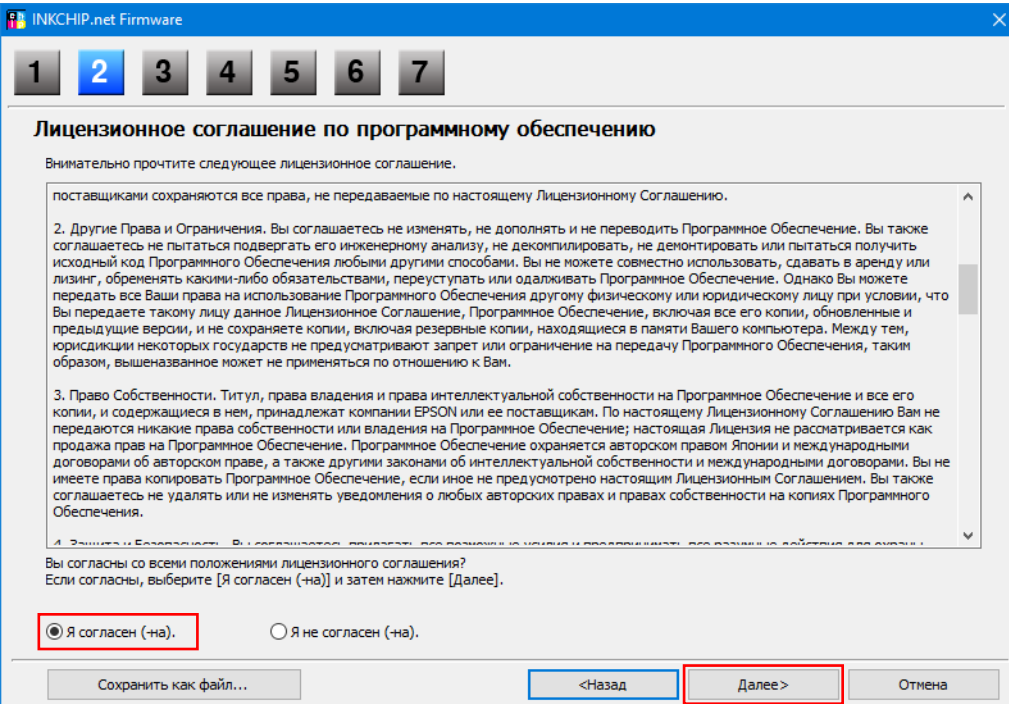

Нажмите кнопку Пуск и согласитесь с предупреждением об обновлении прошивки.

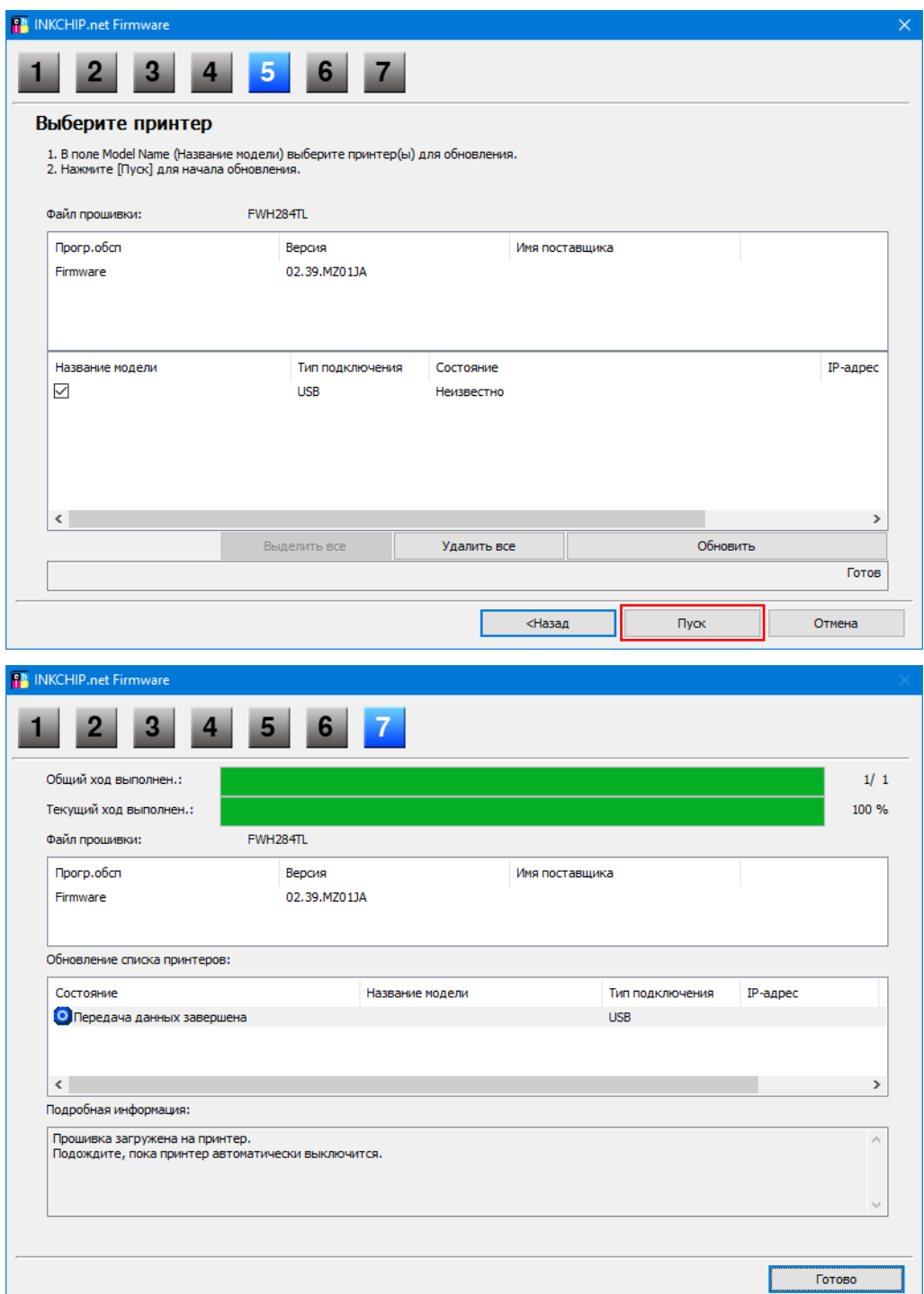

На этом этапе безчиповая прошивка будет загружена в принтер. О завершении процесса загрузки прошивки в принтер будет свидетельствовать надпись «FINISHED» на дисплее принтера. После этого нажмите на середину сенсорной панели и принтер выключится.

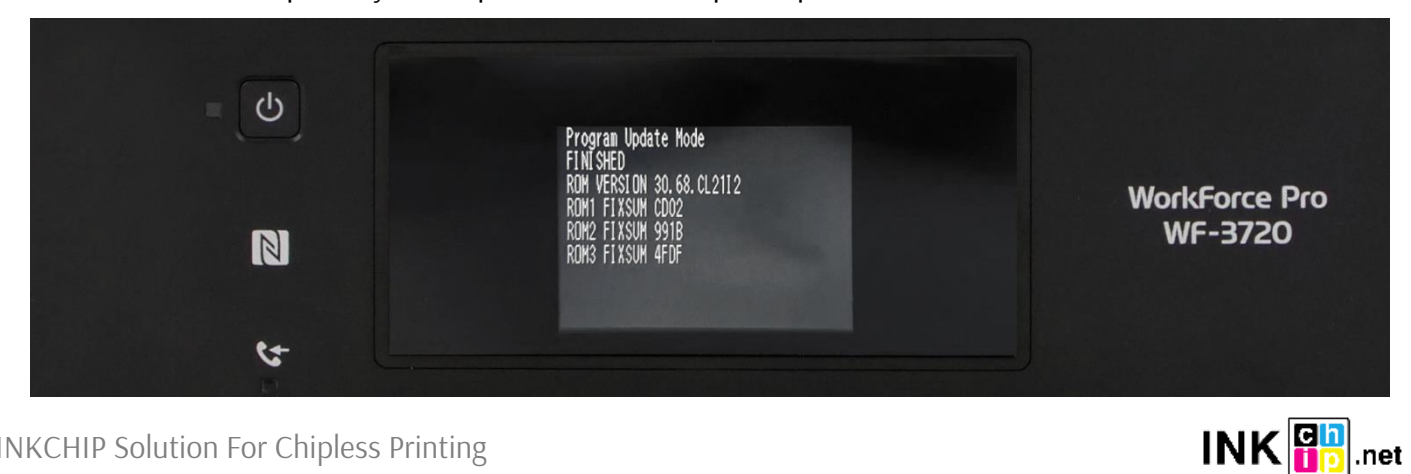

INKCHIP Solution For Chipless Printing

ШАГ 6.

Включите принтер в обычном режиме (при помощи кнопки включения) и запустите программу INKCHIP Activation на компьютере.

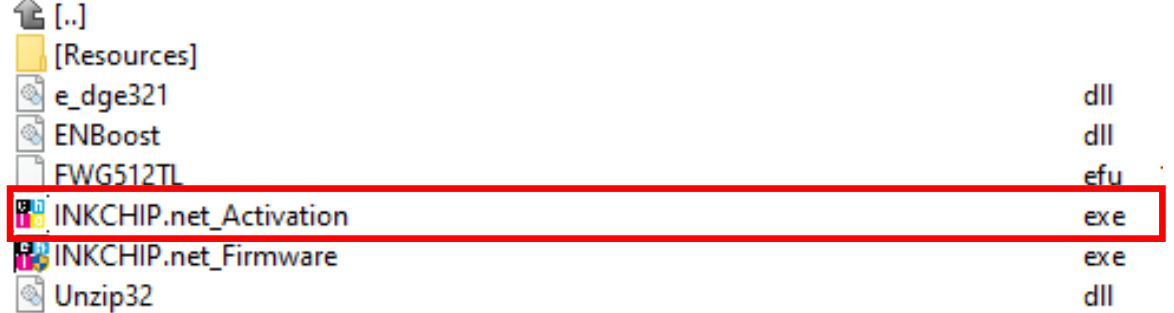

ШАГ 7.

В программе INKCHIP Activation выберите Вашу модель принтера и нажмите кнопку Активировать Онлайн. В открывшееся окно введите ключ активации и нажмите ОК. Программа отправит запрос на сервер inkchip.net и активирует безчиповую прошивку.

Ключ активации можно приобрести на сайте inkchip.net. Ключ имеет ограниченный срок действия и подходит только к одному конкретному принтеру.

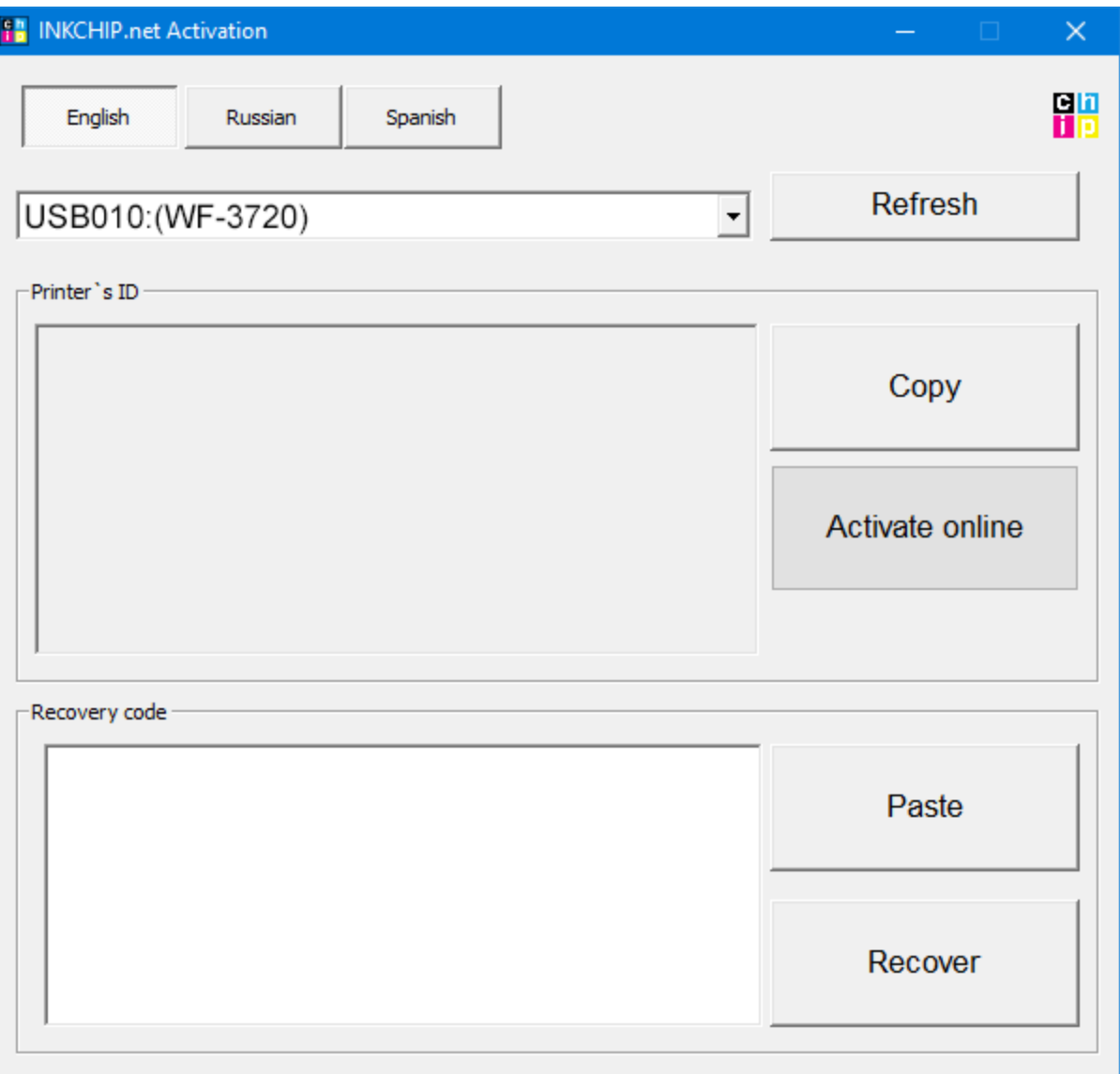

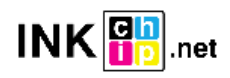

ШАГ 8.

Сохраните код восстановления прошивки, который будет сгенерирован в соответствующем окне программы. Данный код понадобиться в случаи необходимости восстановить безчиповую прошивку.

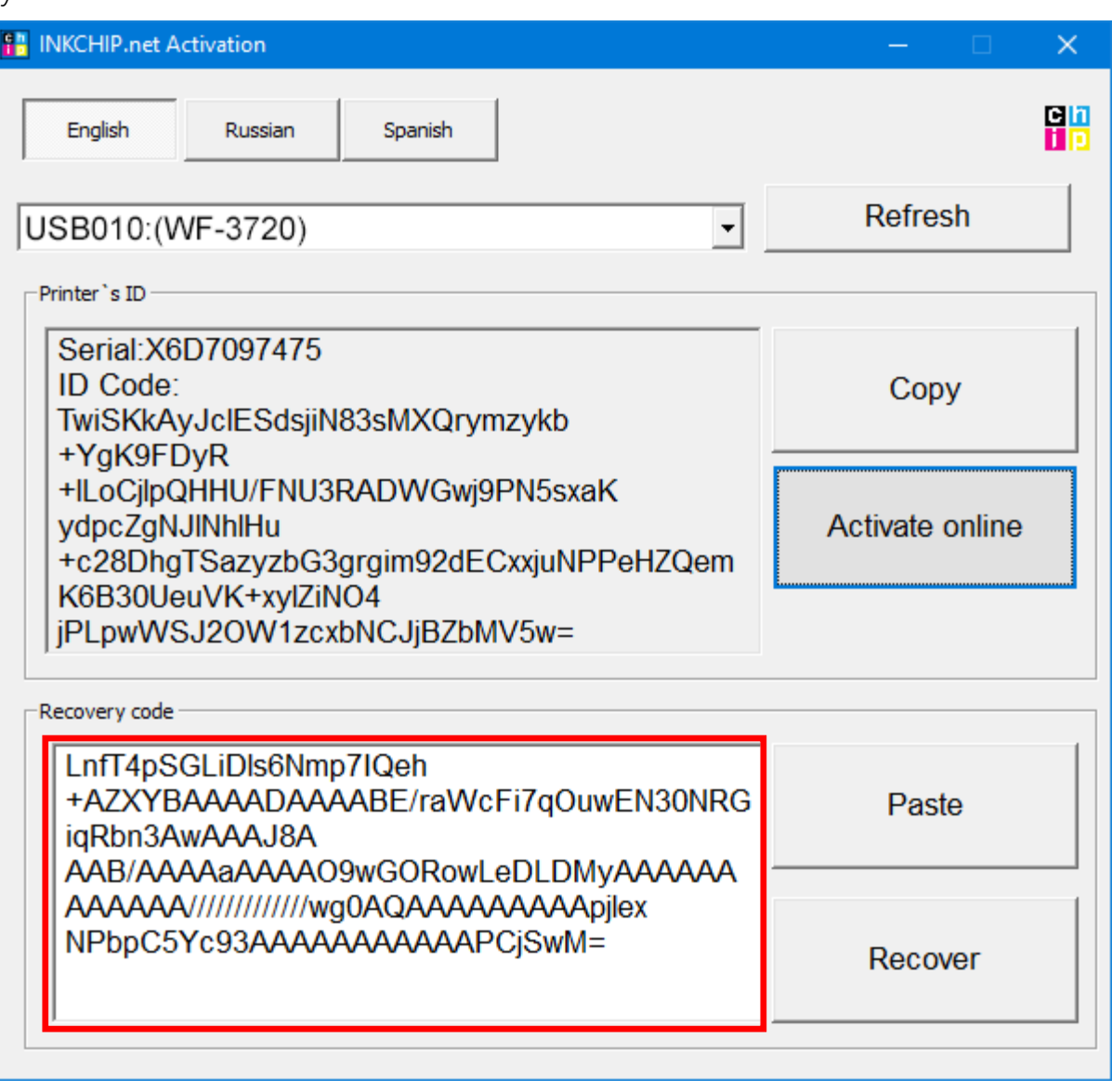

# ШАГ 9.

Выключите принтер при помощи кнопки выключения. Устройство прошито в безчиповую версию.

ШАГ 10.

Установите расходные материалы в принтер и включите его. Принтер будет готов к работе.

**ВАЖНО!** Не включайте принтер после активации прошивки без установленных расходных материалов – это может привести к выходу из строя печатающей головки принтера.

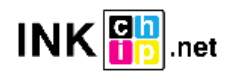